## **Slik jobber du i diagramvinduet**

Vi anbefaler at du starter opplæringen med instruksjonene for "MAP" (mindmapping) først.

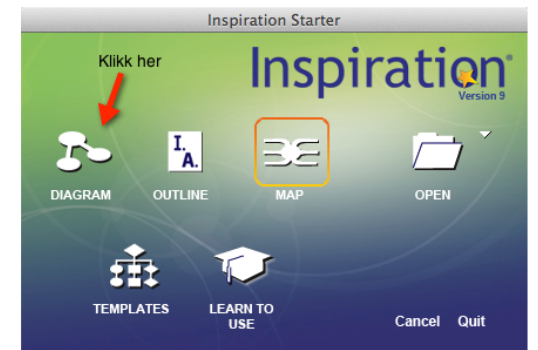

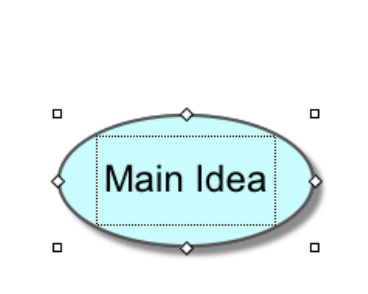

NB: Hvis teksten ikke er markert, så klikker du på den for å kunne skrive inn ny tekst!

**1:** Åpne programmet og klikk på "DIAGRAM" for å jobbe i diagramvinduet. Da kommer du til åpningsbildet. Du kan begynne å skrive med en gang, for teksten er allerede markert (akkurat som i et tekstprogram).

Vi holder oss til temaet vårt: "Dyr jeg kjenner til". Skriv inn dette i tekstboblen.

2: Det er enkelt å endre ramme/symbol. Pass på at du har markert det du vil endre. Markert objekt har alltid 4 små firkanter i hjørnene. Gå til symbolvinduet og finn noe du liker. Her har vi bare valgt et rektangel.

**Tips**: Klikker du feil sted eller vil angre det du har gjort, så finner du en angrefunksjon under "Rediger" øverst i filmenyen. Lær deg gjerne å bruke *hurtigtaster for dette. For Windows-pc: ctrl + z. For Mac: cmd + z.* 

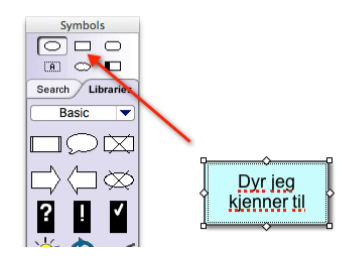

**Tools** Utility

**Find Next** Replace... Word Guide... Spell Check...

**Auto Spell C Show Checklist Smart Checklist** 

Find...

Window

Help

**金丘**  $\overline{\Omega}$   $\overline{\text{BE}}$ 

 $\Omega$   $\text{HS}$ 

*EKSTRA: Irriterende med røde streker? Det skyldes at programmet er amerikansk*  og har auto stavekontroll som standard. Slå gjerne av denne ved å gå til "tools" og *klikk vekk haken på "auto spell check".*

**3:** Nå skal vi utvide emnet vårt med alle dyrene våre. Klikk på "startboblen" (eller rektangelet hvis du har endret det). Klikk på symbolet "Create", og du får opp et nytt underpunkt (Ny boble). Denne prosessen gjentar du

for alle underpunktene du vil ha med. Litt tungvint? Enig, og da anbefaler vi tipset under med å bruke symbolet "RapidFire" på samme måte som vi gjør i "mindmapping"-vinduet

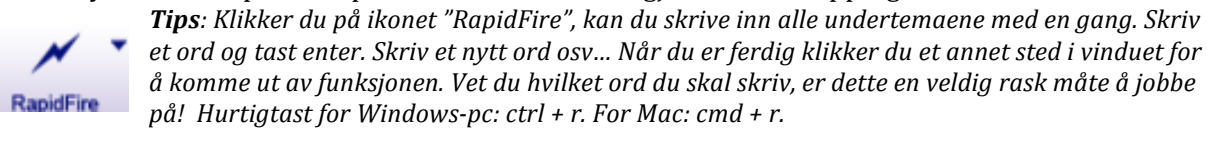

Har du skrevet inn alle kategoriene med dyr, så har du fått et liknende tankekart. Her har vi skiftet farge på hovedtemaet for å skille det ut fra underpunktene.

Som nevnt tidligere, klikk på dette symbolet for å aktivere det og velg en ny farge fra menylinjen nederst i tankekartvinduet:

**B** / UA

 $150%$   $\rightarrow$   $\rightarrow$ Arial

 $\sqrt{12}$ 

Klikk på fargesymbolet for flere farger

 $\equiv \overline{\mathbf{v}}$ 

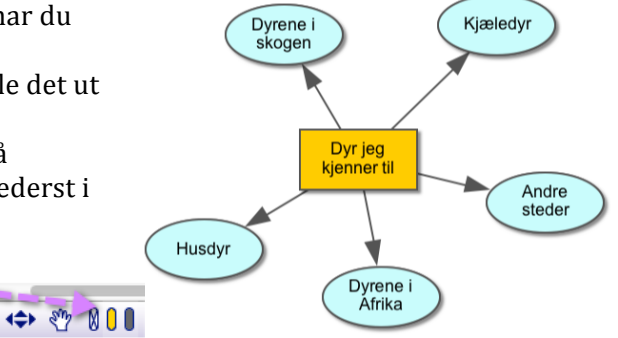

Inspiration Norge - Holsteinveien 17, 0860 Oslo - Telefon: 22 02 05 55. www.inspiration-norge.no.epost: salg@inspiration-norge.no

ø

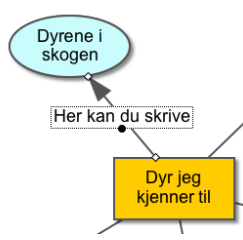

**4:** Før vi går videre og lager nye underpunkter, så la oss se på noen formateringsmuligheter. Pilene kan endres. Klikk på en av disse. Du kan skrive inn en ledetekst (se bildet). Klikker du på "Link" i filmenyen har du mulighet for å

endre utseende på pilen. Ønsker du en mer buet form, så velger du "single curve". Prøv deg fram. I bildet her, så er streken også blitt tykkere. Tykkelse, farge osv. velger du fra menyen nederst i skjermen.

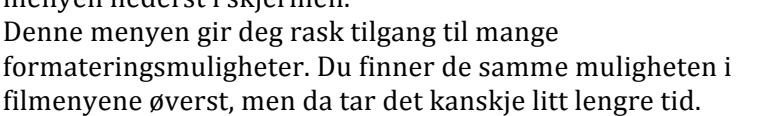

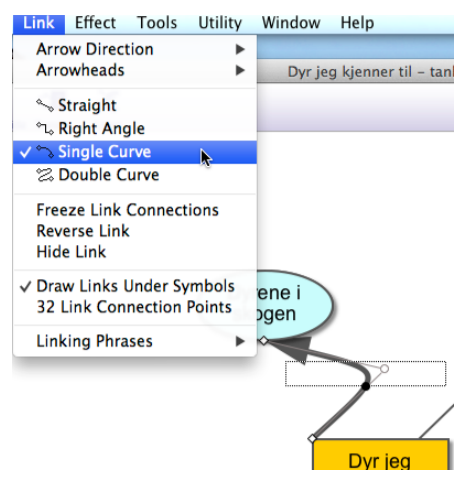

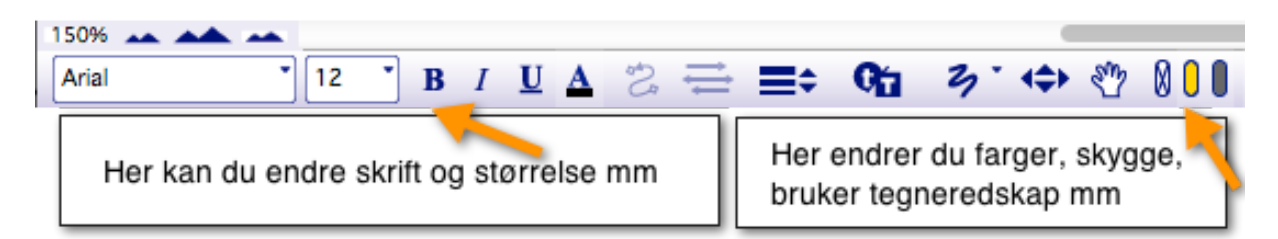

**5:** La oss jobbe videre og utvide tankekartet vårt. Fyll ut flere underpunkter med dyr vi kjenner til. Husk å aktivere punktet du skal jobbe ut fra for å legge til underpunkter. Når du er ferdig, så har du kanskje fått opp et liknende bilde som dette: Temmelig kaotisk ikke sant?!

Da skal vi prøve noen av fordelene med å lage

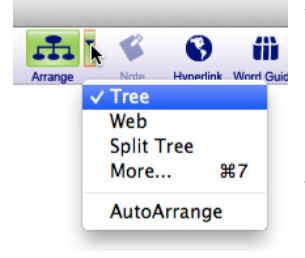

tankekartstruktur i Inspiration. Verktøyet "Arrange" finner du som et ikon under filmenyen. Klikker på den lille pilen ved siden av ikonet, så får du opp flere valg:

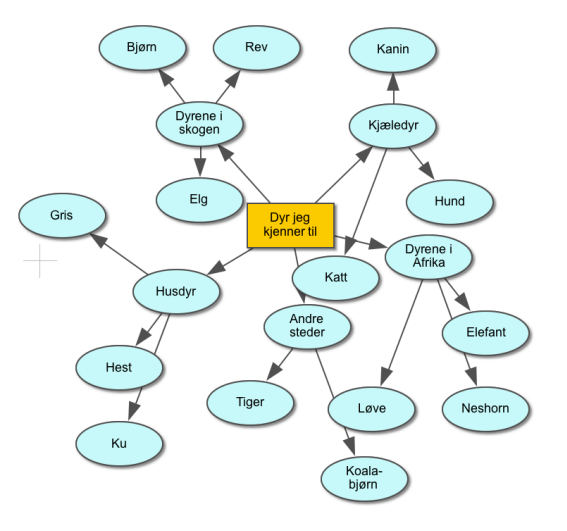

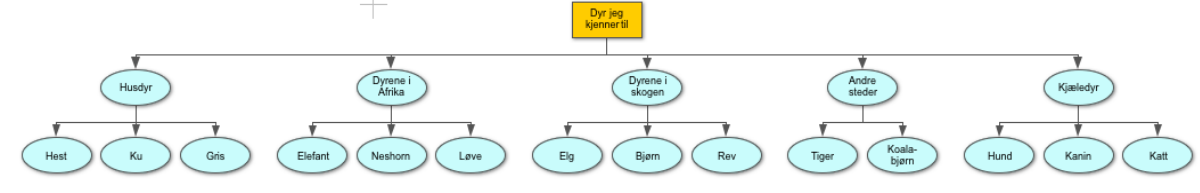

Dette ble ryddigere, men kanskie ikke helt slik du ville ha det? Som du ser, så finnes det andre måter å organisere tankekartet på. Prøv deg fram og se på eksemplene på neste side.

Tips: Når du strekker tankekartet på denne måten, så vil du kanskje forminske (eller omvendt) det du ser i vinduet. Dette kan du enkelt velge i formateringsmenyen under ved å klikke på disse symbolene: *(Du har samme valgene i "View" på filmenyen)*75%

## **Flere eksempler på tankekartstruktur**

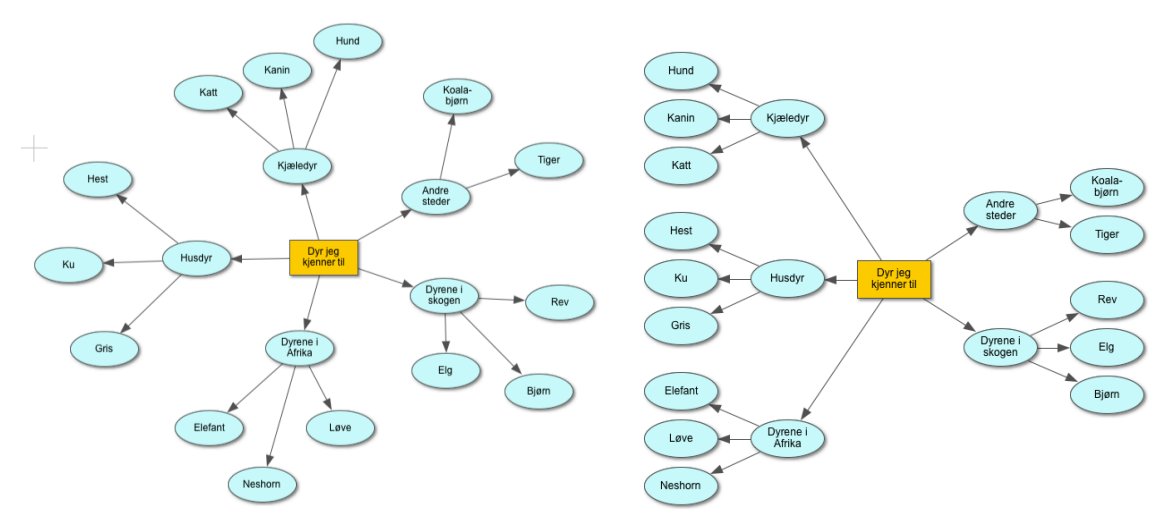

Til venstre ser du strukturen "web", og til høyre ser du "split tree". Klikk på noen av "boblene" og dra i disse. Du kan bevege hvert element fritt rundt.

6: Under ser du et tankekart som er forandret en del. Hva har vi gjort her?

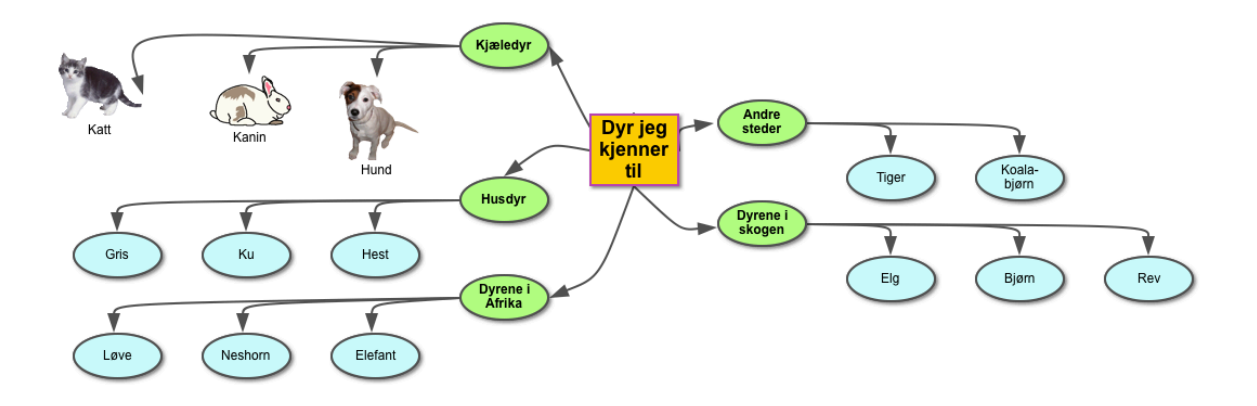

- I "arrange" har vi valgt "more" for flere muligheter. Der valgte vi "split tree" og prøvde oss fram med noen av valgene der.
- Vi endret linke-pilene til "single curve" under "Link" for å få disse buet.
- Vi markerte tekstene og valgte fet skrift ("B" for bold).
- Vi markerte de første underpunktene og valgte ny farge fra formateringsmenyen nederst i programvinduet.
- Til slutt klikket vi på et av dyrenavnene og søkte etter et dyrebilde i symbol-vinduet. Der fant vi bilde av både hund, katt og kanin. (Dette bildearkivet søker i tusenvis av bilder og clipart når du er koplet til internett. Du kan også lime inn egne bilder fra web eller eget arkiy. Egne bilder kan også lagres i eget symbol-bibliotek, men dette kommer vi ikke inn på her).

## **Flere muligheter i disposisjonsvinduet**

Vi har laget en egen instruksion for hvordan du jobber med tankekartet i tekstvinduet. (Se "slik jobber du i disposisjonsvinduet"). Selv om denne er knyttet til første leksjon om hvordan du jobber med vinduet "MAP" (mindmapping), så er prinsippene de samme. Endringer du gjør i det ene vinduet, skjer samtidig i det andre vinduet! Her har vi lagt til et nytt underpunkt i tekstvinduet "outline". Legg merke til endringen i diagramvinduet. En ny tekstboble har dukket opp.

Nå skal vi legge til en isbiørn! Jeg søker i symbolvinduet etter "bear" eller "polar bear" og setter inn denne i tankekartet. OBS: Husk å klikke et eller annet sted i vinduet for å deaktivere det nye underpunktet "arktiske strøk" først.

For å lenke isbjørnen til "arktiske strøk" gjør du følgende:

- 1. Klikk på boblen "arktiske strøk"
- 2. Klikk på ikonet "Link" øverst til venstre
- 3. Det dukker opp en lang pil. Trekk denne fra boblen og til isbjørnen
- 4. Slipp og museknappen og isbjørnen er lenket til boblen som nytt underpunkt.
- 5. Endringen skjer samtidig i disposisjonsvinduet.

## **Slå sammen underpunkter**

Arktiske strøk er litt upresist, og dessuten har vi jo underpunktet "andre steder". Nå samler vi de litt "ukjente" dyrene denne sekkeposten. Derfor ønsker vi å slette "arktiske strøk" og deretter lenke isbjørnen til underpunktet "andre steder". Det er veldig greit å gjøre dette i disposisjonsvinduet og du gjør følgende:

- 1. Klikk i feltet til venstre hvor det står isbjørn
- 2. Dra dette feltet dit du ønsker det. Vi velger å sette isbjørn under koala-bjørn (legg merke til en grå strek med røde punkter som dukker opp. Den hjelpe deg med å plassere punktet på riktig nivå!)
- 3. Klikk på punktet "arktiske strøk" og slett dette. Du får en advarsel før du gjør det, for denne operasjonen kan ikke angres i disposisjonen.
- 4. Du kan gjøre det samme i diagramvinduet ved å klikke på symbolene og slette/flytte disse.

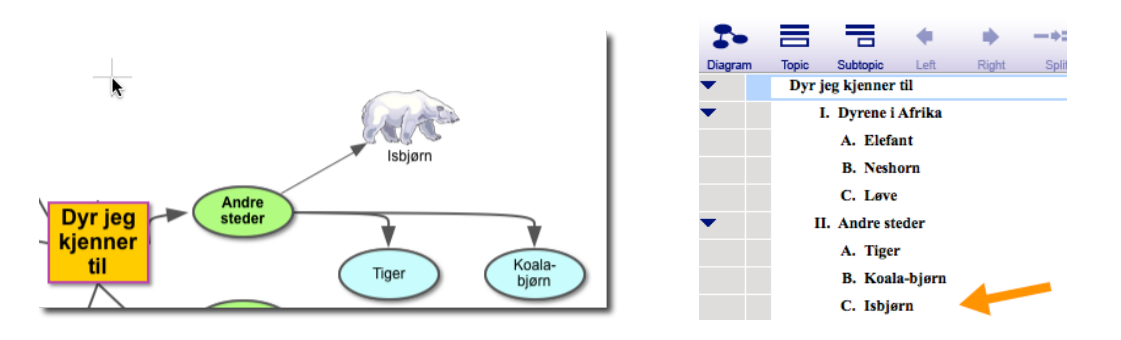

*TIPS: Med hurtigtastene ctrl z (pc) / cmd z (mac) kan du angre siste operasjon i de fleste tilfeller*  $\heartsuit$ *. Du finner også dette valget under "Edit" på filmenyen.*

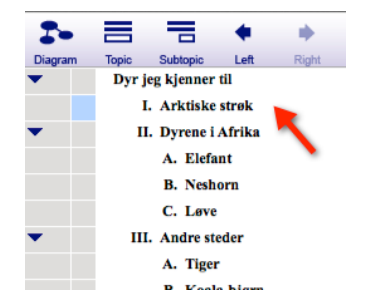

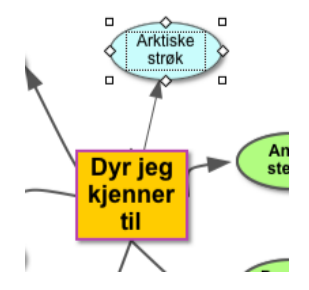

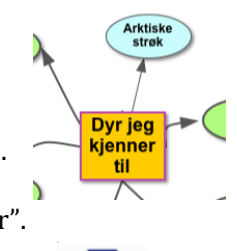

Outline